# **How to Upgrade your Microsoft Surface Storage?**

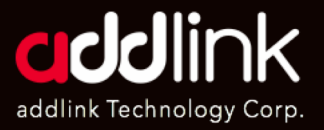

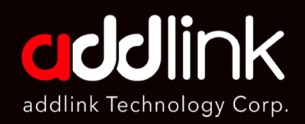

#### Introduction

Important Notice

Prepare Your Tools

Creating a Windows Recovery Drive

Swapping the SSD

Reinstalling Windows

Q&A

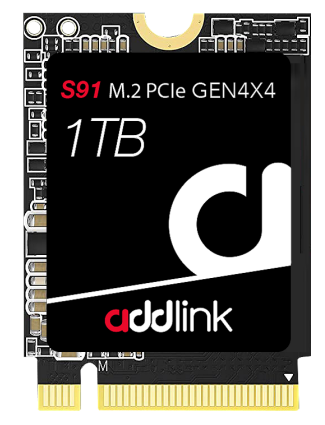

### **Introduction**

The addlink S91 series offers a range of M.2 2230 PCIe Gen4x4 SSDs specifically designed for compact mobile devices. These SSDs are compatible with various devices, including select models from Valve Steam Deck, Microsoft Surface, and popular laptop/tablet brands equipped with 2230/2242 PCIe NVMe drives.

Before proceeding with the installation process, it is essential to review the warranty policy and instructions provided by your Microsoft Surface manufacturer's user manual. By doing so, you can ensure that you follow proper procedures to install your SSD correctly. Please note that any installation undertake implies your agreement to assume sole responsibility for any failure to adhere to the manufacturer's instructions.

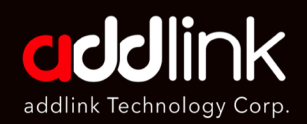

Introduction

### Important Notice

Prepare Your Tools

- Creating a Windows Recovery Drive
- Swapping the SSD
- Reinstalling Windows

Q&A

### **Important Notice**

- 1. Please note that not all Surface models come equipped with an M.2 NVMe 2230 slot. It's crucial to verify the specifications of your specific model before purchasing a new SSD to ensure compatibility.
- 2. It is important to note that modifying the hardware of your Microsoft Surface Device may void your warranty and entails certain risks. If you are unsure or lack confidence in your abilities, it is advisable to seek professional assistance.
- 3. Before installing your SSD, Please thoroughly review your system's owner's manual to ensure you follow the proper procedures.
- 4. To prevent any damage to your SSD caused by static electricity, It is recommended to touch an unpainted metal part on your computer's frame before proceeding with the installation.
- 5. When handling the SSD, please wear gloves or an ESD wrist strip to minimize the risk of electrostatic discharge.
- 6. Avoid grabbing the SSD by its packaging. Instead, hold it only by the edges to prevent any potential damage.
- 7. Please do not disassemble or reassemble the label. If the label is missing or the product has been disassembled and damaged by user, all warranties will be void.

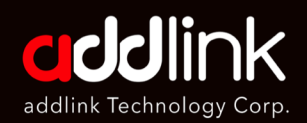

Introduction

Important Notice

### Prepare Your Tools

Creating a Windows Recovery Drive

Swapping the SSD

Reinstalling Windows

Q&A

### **Prepare Your Tools**

- 1. A Torx T3 screwdriver
- 2. SIM Tool (To open the rear SIM/SSD panel located under the kickstand)
- 3. USB flash Drive or MicroSD card (16GB or larger)
- 4. Surface Pro Recovery Files
- 5. Thermal paste (optional)
- 6. Opening/prying tool (plastic opening pick or spudger)
- 7. M.2 NVMe 2230 SSD (recommended: addlink S91 2230 Gen4x4 SSD)
- 8. Microsoft Surface's User Manual

### **Creating a Windows Recovery Drive**

Before you start, it's essential to create a Windows 10 recovery drive. This will allow you to reinstall Windows 10 on your new SSD. You can do this by downloading the Surface Pro Recovery Files and loading them onto a USB drive or a MicroSD card.

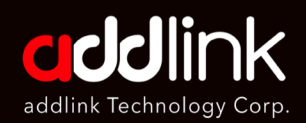

#### Introduction

Important Notice

Prepare Your Tools

### Creating a Windows Recovery Drive

Swapping the SSD

Reinstalling Windows

Q&A

### **Creating a Windows Recovery Drive**

Before you start, it's essential to create a Windows 10 recovery drive. This will allow you to reinstall Windows 10 on your new SSD. You can do this by downloading the Surface Pro Recovery Files and loading them onto a USB drive or a MicroSD card.

- 1. You'll need a USB drive/MicroSD card that's at least 16 gigabytes. Make sure it's empty because this process will erase any data that's already stored on the drive.
- 2. In the search box on the taskbar, search for "Create a recovery drive" and then select it. You might be asked to enter an admin password or confirm your choice.
- 3. When the tool opens, make sure "Back up system files to the recovery drive" is selected and then select "Next".
- 4. Connect your USB drive/MicroSD card to your PC, select it, and then select "Next".
- 5. Select "Create". Many files need to be copied to the recovery drive, so this might take a while.

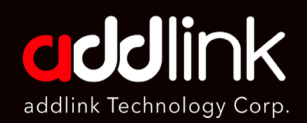

#### Introduction

Important Notice

Prepare Your Tools

Creating a Windows Recovery Drive

### Swapping the SSD

Reinstalling Windows

Q&A

### **Swapping the SSD**

Once you have your new SSD and the necessary tools, you can begin the upgrade process. Here's a step-by-step guide:

- 1. Power down your Surface Pro or Surface Laptop.
- 2. Use the SIM tool to open the rear SSD panel located under the kickstand (for Surface Pro models) or remove the bottom panel (for Surface Laptop 3).

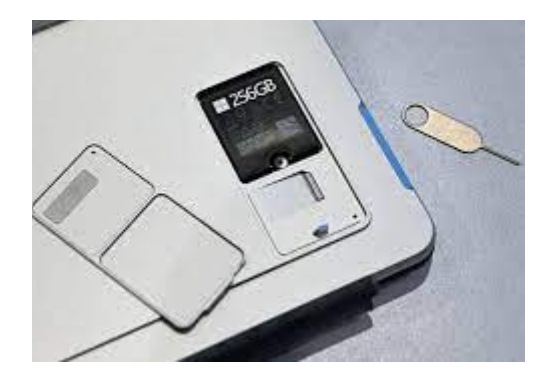

3. Use the T3 Torx screwdriver to remove the single screw securing the SSD.

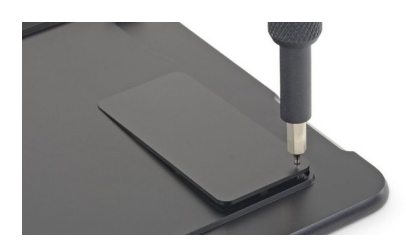

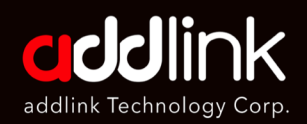

#### Introduction

Important Notice

Prepare Your Tools

Creating a Windows Recovery Drive

#### Swapping the SSD

Reinstalling Windows

Q&A

4. Gently lift the SSD at a slight angle and pull it out from the M.2 slot.

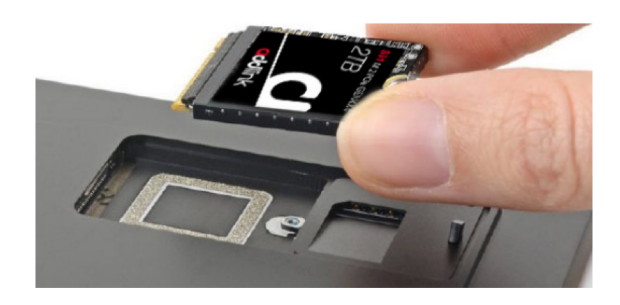

5. Use a prying tool to open the enclosure, remove the old SSD, and clean off the old thermal paste.

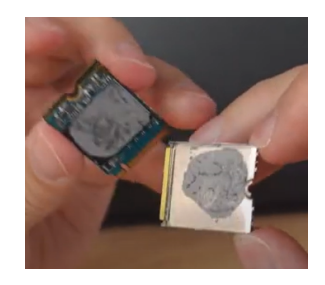

- 6. Insert the addlink S91 2230 SSD back into the enclosure and close it, lightly pressing the sides to crimp it in place.
- 7. Reinsert the SSD enclosure into the Surface Pro or Surface Laptop and secure it with the single set screw.
- 8. Replace the rear enclosure door or bottom panel.

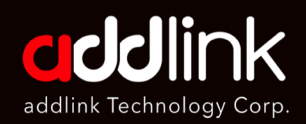

#### Introduction

Important Notice

Prepare Your Tools

Creating a Windows Recovery Drive

Swapping the SSD

### Reinstalling Windows

Q&A

### **Reinstalling Windows**

With the new SSD in place, you'll need to reinstall Windows 10. Insert the USB thumb drive or the MicroSD card into the Surface Pro or Surface Laptop, hold down the power and volume down buttons until the recovery menu appears, and follow the prompts to reinstall Windows 10.

### **Results**

Upgrading the SSD on your Surface Pro or Surface Laptop can increase your storage size and slightly enhance your device's performance. It's a relatively straightforward process and a great way to get more out of your device.

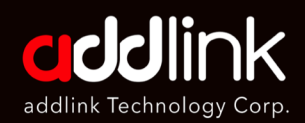

Introduction

Important Notice

Prepare Your Tools

Creating a Windows Recovery Drive

Swapping the SSD

Reinstalling Windows

Q&A

## **Q&A**

Q1: How can I fix the Blue Screen issue on Microsoft Surface Pro 8 & 9?

A1:

If you're experiencing blue screen issues on your Surface Pro8 or 9, updating your operating system to Windows 11 version 22H2 should resolve the problem.

### About Windows  $\blacksquare$  Windows 11 Microsoft Windows Version 22H2 (OS Build 22621.2283) © Microsoft Corporation. All rights reserved.

The Windows 11 Home operating system and its user interface are protected by trademark and other pending or existing intellectual property rights in the United States and other countries/regions.

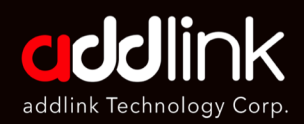

- Introduction
- Important Notice
- Prepare Your Tools
- Creating a Windows Recovery Drive
- Swapping the SSD
- Reinstalling Windows

Q&A

Q2: How can I address sudden restarts on Microsoft Surface Pro 8/9?

### A2:

To prevent this issue, adjust power options settings: Power Options > PCI Express > Link State Power Management > Choose "Moderate Power Savings." It appears to be a Surface Pro 8/9 issue, not related to the SSD's performance.

Please note that modifying the hardware of your Microsoft Surface can void your warranty and carries some risk. If you are uncertain or lack confidence in your abilities, it's advisable to seek professional assistance.

Remember to exercise caution throughout the process and refer to official documentation or additional resources if needed.

### **HEADQUARTER**

6F., No. 300, Ruiguang Rd., Neihu Dist., Taipei City 114, Taiwan (R.O.C.)

TEL : +886-2-8797 3116 FAX : +886-2-8797 3522

**www.addlink.com.tw**